## HP Deskjet F2100 All-in-One series 설치 설명서 安裝指南

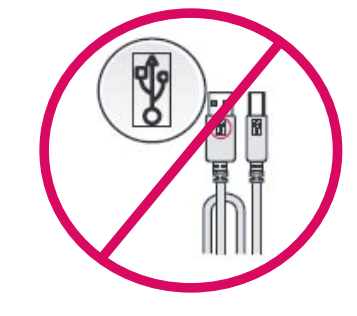

1

3

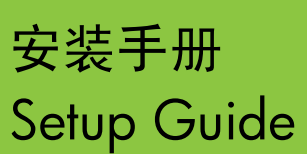

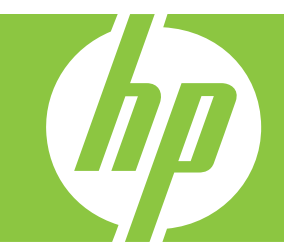

警告:為了確保軟體安裝正確,在步驟 14 之前請 不要連接 USB 纜線。

경고: 소프트웨어를 정상적으로 설치하려면 14 단계 까지는 USB 케이블을 연결하지 마십시오.

**警告:** 为确保正确安装软件, 在进行到第 14 步之前, 请不要连接 USB 电缆。

WARNING: To ensure that the software is installed correctly, do not connect the USB cable until step 14.

放下紙匣和列印墨匣門。 **重要事項:**請拆掉裝置的所有包裝材料。

용지함 및 잉크 카트리지 덮개를 내립니다. 중요: 장치에서 모든 포장재를 제거합니다.

放下纸盒和墨盒门。 注意: 取下设备的所有包装材料。

Lower the paper tray and the print cartridge door. **IMPORTANT:** Remove all packing material from the device.

檢查包裝盒中的物品。物品可能有所不同。 \* 如果沒有包含 USB 電纜,請單獨購買。

상자의 내용물을 확인합니다. 상자의 내용물은 다를 수 있습니다. \* USB 케이블이 포함되어 있지 않으면 별도로 구입하 십시오.

检查包装盒内的物品。包装盒内的物品可能有所不同。 \* 如果没有包含 USB 电缆,请单独购买。

Verify the box contents. The contents of your box may differ.

\* Purchase a USB cable separately if it is not included.

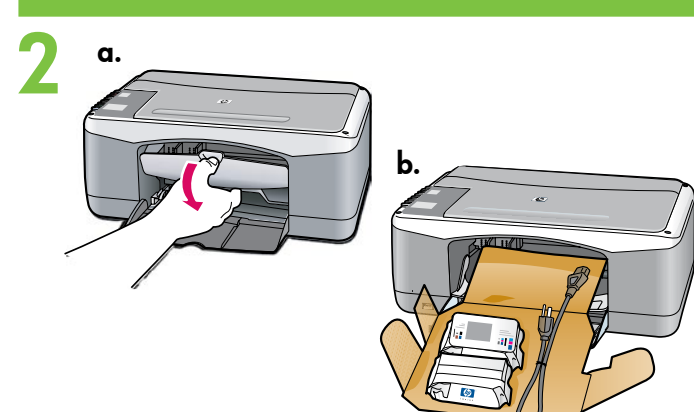

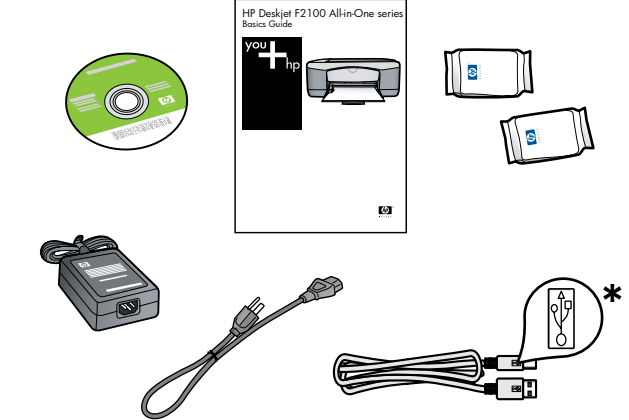

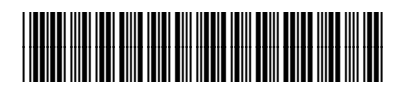

\*CB595-90033\*

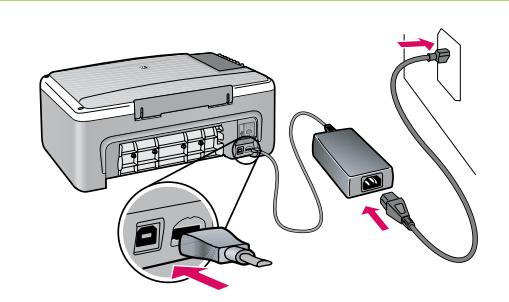

连接电源线和适配器。 전원 코드와 어댑터를 연결합니다. 接上電源線與轉接器。

Connect the power cord and adapter.

放入普通白紙。 注意: 將紙張放入紙匣時, 不要過於往里。

일반 용지를 넣습니다. 주의: 용지함에 용지를 너무 깊숙이 밀어 넣지 마 십시오.

放入普通白纸。 警告: 将纸张放入纸盒时, 不要过于往里。

Load plain white paper. CAUTION: Do not force paper too far into the tray.

Press  $\circledcirc$  (On button). 按下 ® ("开/关机"按钮)。 **◎ (전원** 버튼)을 누릅니다. 按下 ® (「開啟」按鈕)。

打開列印墨匣門。等候列印滑動架移動到中央。 重要事項:必須開啟裝置,才能插入墨匣。

잉크 카트리지 덮개를 엽니다. 잉크 카트리지가 가운데로 이동할 때까지 기다립니다. 중요: 카트리지를 넣으려면 장치 전원을 켜야 합 니다.

打开墨盒门。等待墨盒托架移到中间。 注意:必须启动设备后才能放入墨盒。

Open the print cartridge door. Wait until the print carriage moves to the center. **IMPORTANT:** The device must be turned on to insert cartridges.

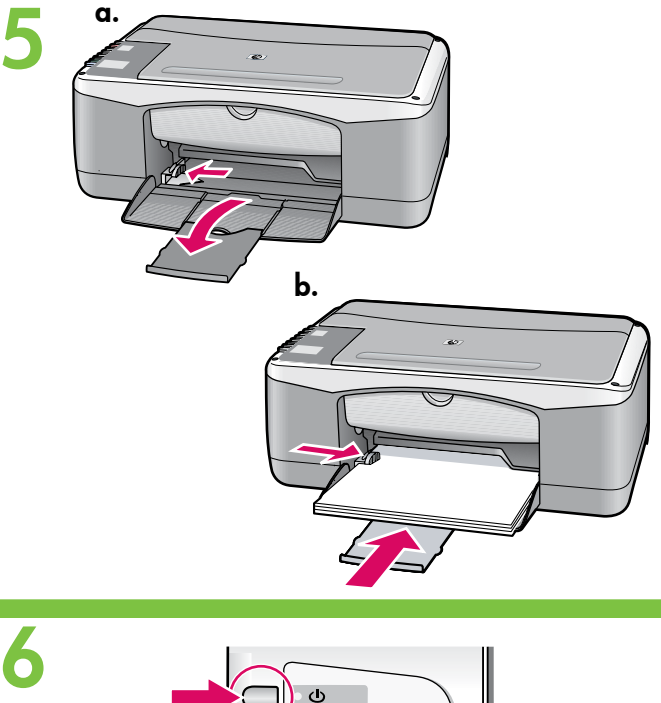

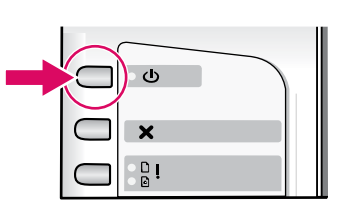

7

4

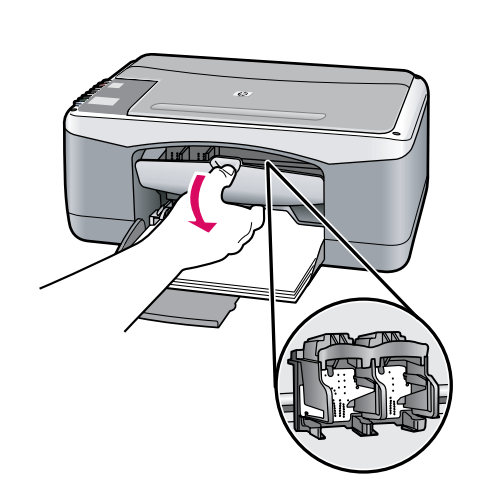

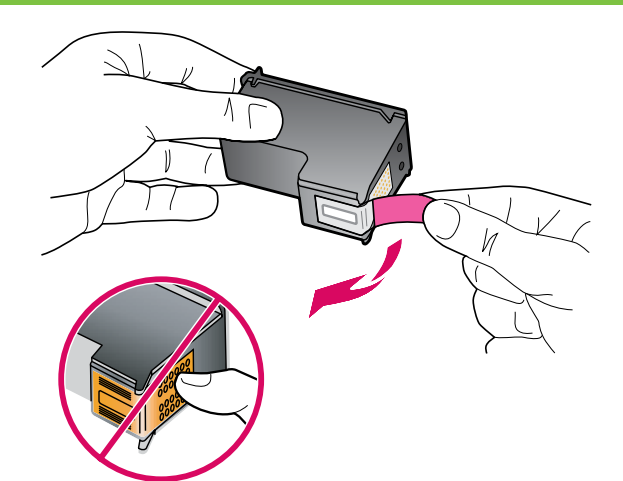

8

9

撕掉兩個墨匣上的膠帶。 注意:請勿接觸銅色的接點或將膠帶重新貼回墨匣。

양쪽 카트리지에서 테이프를 제거합니다. 주의: 구리판을 만지거나 카트리지에 테이프를 다시 붙이지 마십시오.

将两个墨盒上的胶带取下。 警告:请勿触摸铜色触点或将胶带重新贴回墨盒。

Remove the tape from both cartridges. CAUTION: Do not touch the copper-colored contacts or re-tape the cartridges.

- o. 握住墨匣, 讓 HP 標誌朝上。
- b. 將三色墨匣插入左側墨匣插槽,然後將黑色墨匣 插入右側墨匣插槽。確定您已將墨匣穩固地推入 插槽,直到固定為止。
- a. HP 로고를 위쪽으로 오게 하여 카트리지를 잡습 니다.
- b. **왼쪽 카트리지 슬롯**에는 **삼색** 카트리지를 넣고 오른쪽 카트리지 슬롯에는 검정 카트리지를 넣 습니다. 카트리지를 슬롯 안으로 **견고히** 밀어 넣어 제자리에 장착합니다.
- a. HP 徽标朝上握住墨盒。
- b. 将三色墨盒放入左侧墨盒插槽,将黑色墨盒放入 右侧墨盒插槽。务必用力推入墨盒,并令其紧紧 地卡住。
- a. Hold the cartridges with the HP logo on top.
- b. Insert the tri-color cartridge in the left cartridge slot and the black cartridge in the right cartridge slot. Make sure you push the cartridges in firmly until they snap into place.

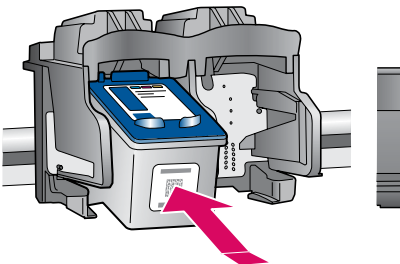

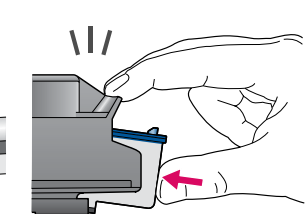

HP Deskjet F2100 All-in-One series • 3

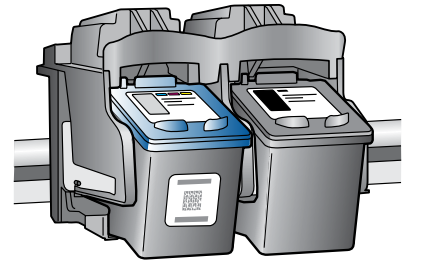

10

12

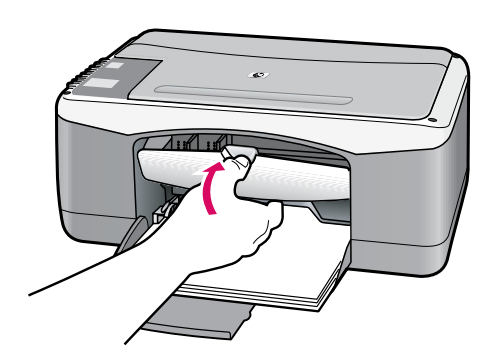

關閉列印墨匣門。 重要事項:裝置會自動列印校正頁,請稍後。

잉크 카트리지 덮개를 닫습니다. 중요: 정렬 페이지가 자동으로 인쇄되는 동안 기다 리십시오.

关闭墨盒门。 注意: 设备会自动打印校准页, 请稍候。

Close the print cartridge door. IMPORTANT: Wait while the alignment page prints automatically.

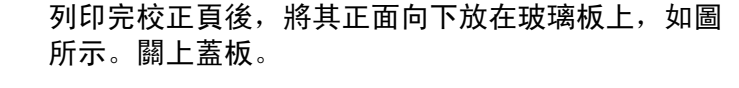

정렬 페이지가 인쇄되면 그림에 보이는 것처럼 인쇄 된 면이 아래로 향하도록 유리 위에 올려 놓습니다. 덮개를 닫습니다.

打印完校准页后,将其正面朝下放在玻璃板上,如图 所示。盖上盖子。

After the alignment page is printed, place it face down on the glass as shown in the picture. Close the lid.

按下 <> (「掃描」按鈕) 完成校正。 等候綠色的「開啟」燈號停止閃爍。

**≤ (스캔** 버튼)을 눌러 정렬을 완료합니다. 녹색 On 표시등의 깜박임이 멈출 때까지 기다립니다.

按下 < ("扫描"按钮)完成校准。 等待绿色"开/关机"指示灯停止闪烁。

Press  $\leqslant$  (Scan button) to complete alignment. Wait until the green **On** light stops blinking.

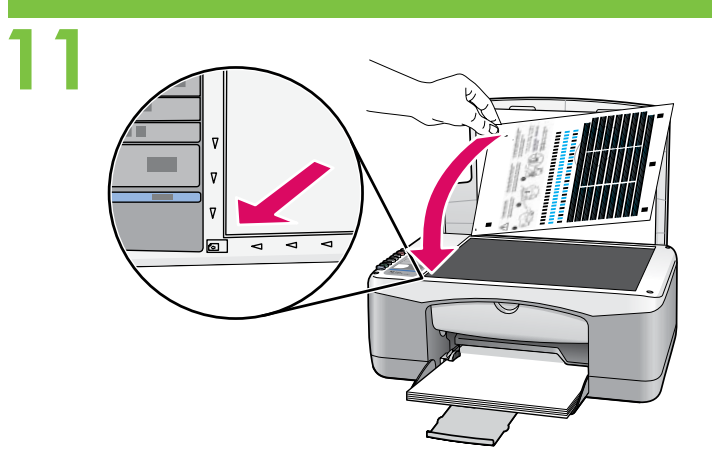

U

a  $\overline{a}$  $\alpha$ .<br>Umr

 $\Box$  $\mathbf{\times}$  $\frac{0}{2}$ 

 $\subset$ 

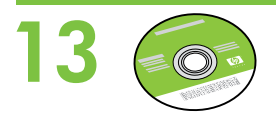

Select the device software CD. 选择设备软件 CD。 包装盒内可能还包含文档 CD。 장치 소프트웨어 CD를 선택합니다.

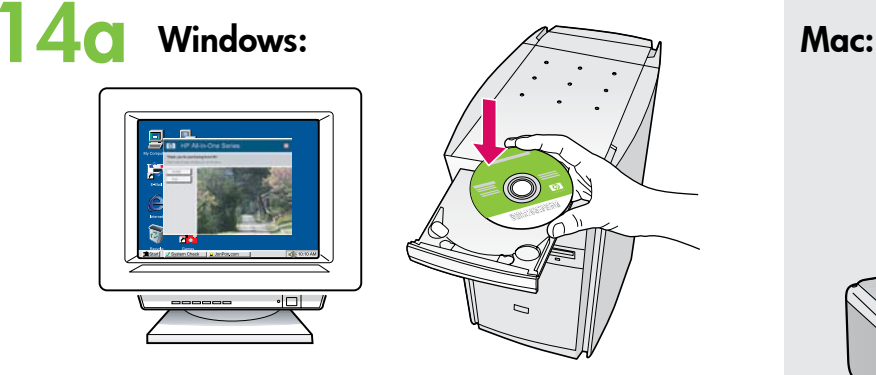

Windows: 電腦開啟並啟動後, 插入 CD。 重要事項:如果啟動畫面沒有出現,請依序連按兩 下「我的電腦」,有 HP 標誌的「CD-ROM」圖 示以及「setup.exe」。

Windows: 컴퓨터의 전원을 켜고 컴퓨터가 시작되 면 CD를 넣습니다. 중요: 시작 화면이 나타나지 않으면 내 컴퓨터, HP 로고가 있는 CD-ROM 아이콘 및 setup.exe를 각각 차례로 두 번 클릭합니다.

Windows: 开启并启动计算机后, 放入 CD。 注意: 如果没有出现启动屏幕, 请依次双击"我的 电脑",带 HP 徽标的"CD-ROM"图标和 "setup.exe"。

Windows: Insert the CD into the computer after it has been turned on and started up. IMPORTANT: If the startup screen does not appear, double-click My Computer, double-click the CD-ROM icon with the HP logo, and then double-click setup.exe.

包裝盒中可能還包含文件 CD。

제품 포장 상자에 설명서 CD도 포함되어 있을 選擇裝置軟體 CD。 수 있습니다.

A Documentation CD might also be included with your box contents.

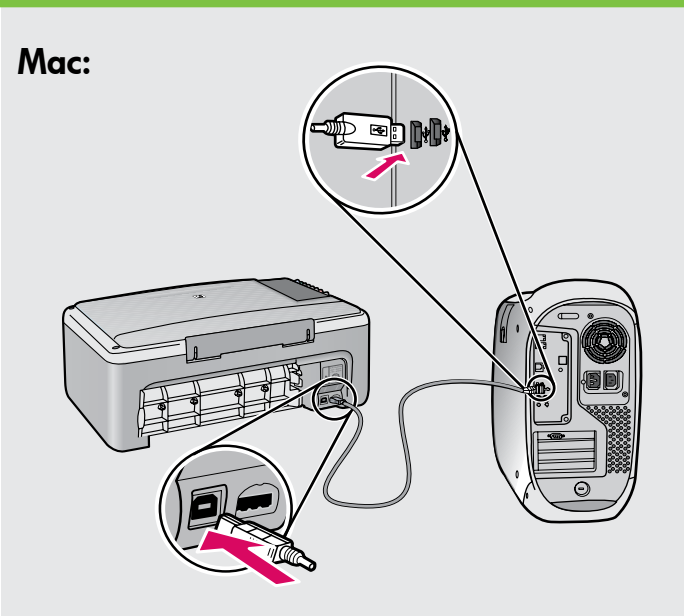

Mac: 將 USB 纜線一頭連接到 HP All-in-One 後方的連接埠,然後將另一頭連接到電腦上的 任何一個 USB 連接埠。

Mac: USB 케이블을 HP All-in-One 의 뒷면 포 트와 컴퓨터의 USB 포트에 차례로 연결합니 다.

Mac: 将 USB 电缆的一端连接到 HP All-in-One 背面的端口,然后将另一端连接到计算机的 任意一个 USB 端口。

Mac: Connect the USB cable to the port on the back of the HP All-in-One, and then to any USB port on the computer.

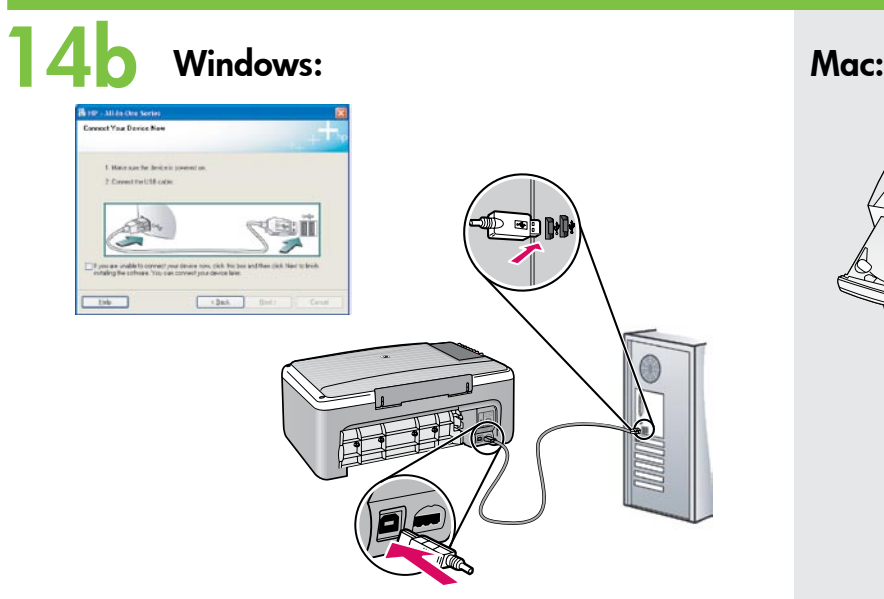

Windows: 出現 USB 提示時, 將 USB 纜線一頭 連接到 HP All-in-One 後方的連接埠, 然後將另一 頭連接到電腦上的任何一個 USB 連接埠。

Windows: USB 연결 메시지가 나타나면 USB 케이 블을 HP All-in-One 뒷면의 포트와 컴퓨터의 USB 포트에 차례로 연결합니다.

Windows: 出现 USB 提示后, 请将 USB 电缆的一 端连接到 HP All-in-One 背面的端口,然后将另一 端连接到计算机的任意一个 USB 端口。

Windows: Once the USB prompt appears, connect the USB cable to the port on the back of the HP All-in-One, and then to any USB port on the computer.

15 Windows: Mac:

Windows: 依照螢幕上的指示完成軟體安裝。

Windows: 화면의 지시에 따라 소프트웨어 설 치를 완료합니다.

Windows: 按照屏幕上的说明完成软件安装。

Windows: Follow the onscreen instructions to complete the software installation.

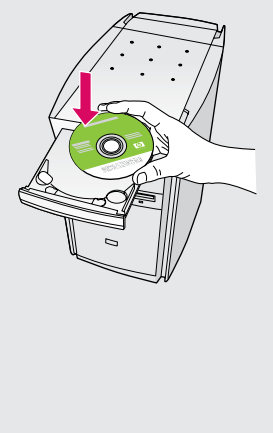

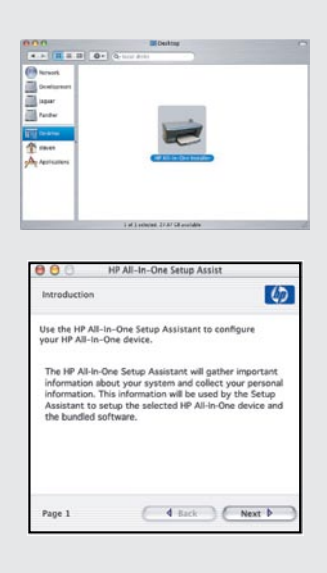

Mac:插入 CD。連按兩下「HP All-in-One Installer」圖示。依照螢幕上的指示進行。

Mac: CD를 넣습니다. HP All-in-One Installer 아이콘을 두 번 클릭합니다. 화면의 지시에 따릅니다.

Mac: 放入 CD。双击 "HP All-in-One Installer"图标。按照屏幕上的说明进行操作。

Mac: Insert the CD. Double-click the HP All-in-One Installer icon. Follow the onscreen instructions.

Mac:完成「Setup Assistant」(設定協助) 畫 面。

Mac: Setup Assistant(설치 길잡이) 화면을 완료 합니다.

Mac: 完成 "Setup Assistant"(安装帮助)屏幕 上的所有操作。

Mac: Complete the Setup Assistant screen.

**Troubleshooting** 疑难排解 문제 해결 疑難排解

 $\rightarrow$   $\leftarrow$   $(?) \rightarrow$ ( o www.hp.com/support

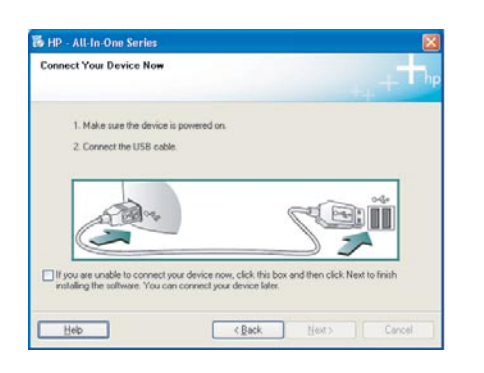

問題:(僅適用 Windows) 沒有看見螢幕提示您連接 USB 纜線。 動作:關閉所有畫面。取出綠色 HP All-in-One Windows CD,再重 新插入。參考步驟 14。

문제: (Windows만 해당) USB 케이블을 연결하라는 메시지가 화면에 표시되지 않습니다. 해결: 모든 화면을 취소합니다. Windows용 HP All-in-One CD를 꺼냈 다가 다시 넣습니다. 14 단계를 참조하십시오.

问题: (仅适用于 Windows)屏幕上不显示连接 USB 电缆的提示信息。 解决办法:取消所有屏幕操作。取出并重新放入绿色 HP All-in-One Windows CD。有关信息,请参阅步骤 14。

**Problem:** (Windows only) You did not see the screen prompting you to connect the USB cable.

Action: Cancel all screens. Remove and then re-insert the green HP All-in-One Windows CD. Refer to Step 14.

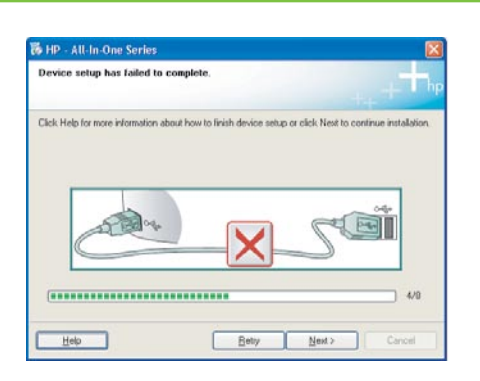

問題:(僅適用 Windows) 顯示「裝置安裝無法順利完成」畫面。 動作:拔掉裝置插頭再重新插上。檢查所有連線。確定 USB 纜線已插 到電腦。請勿將 USB 纜線插到鍵盤或是未開啟電源的 USB 集線器。 參考步驟 14。

문제: (Windows만 해당) **장치 설치를 완료할 수 없습니다** 화면이 표시 됩니다.

**해결:** 장치의 전원 코드를 뽑았다가 다시 꽂습니다. 모든 연결을 확인 합니다. 특히 USB 케이블이 컴퓨터에 연결되어 있는지 확인합니다. USB 케이블을 키보드나 전원이 들어오지 않은 USB 허브에 연결하지 마십시오. 14 단계를 참조하십시오.

问题: (仅适用于 Windows)显示"设备安装失败"屏幕。 解决办法: 断开设备连接, 然后再重新连接。检查所有连接。确保 USB 电缆已插入计算机。不要将 USB 电缆插在键盘或无源 USB 集线器上。 有关信息,请参阅步骤 14。

Problem: (Windows only) The Device Setup Has Failed To Complete screen displays.

Action: Unplug the device and plug it in again. Check all connections. Make sure the USB cable is plugged into the computer. Do not plug the USB cable into a keyboard or a non-powered USB hub. Refer to Step 14.

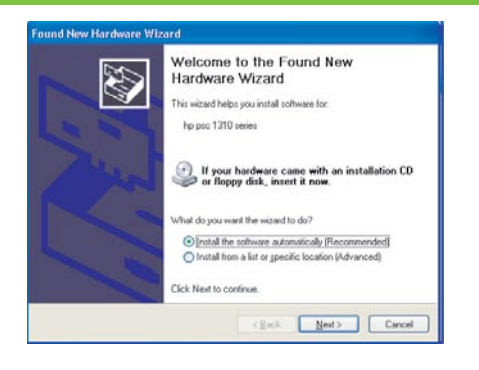

問題:(僅適用 Windows) 顯示 Microsoft「新增硬體」畫面。 動作:關閉所有畫面。拔掉 USB 纜線,再插入綠色 HP All-in-One Windows CD。參考步驟 13 和 14。

문제: (Windows만 해당) Microsoft 하드웨어 추가 화면이 표시됩니다. 해결: 모든 화면을 취소합니다. USB 케이블을 뽑고 녹색 HP All-in-One Windows CD를 넣습니다. 13 및 14 단계를 참조하십시오.

问题: (仅适用于 Windows) 显示 Microsoft "添加硬件"屏幕。 解决办法: 取消所有屏幕操作。 拔掉 USB 电缆, 然后放入绿色 HP All-in-One Windows CD。有关信息,请参阅步骤 13 和步骤 14。

Problem: (Windows only) The Microsoft Add Hardware screens display. Action: Cancel all screens. Unplug the USB cable, and then insert the green HP All-in-One Windows CD. Refer to Steps 13 and 14.

## Control panel 控制面板

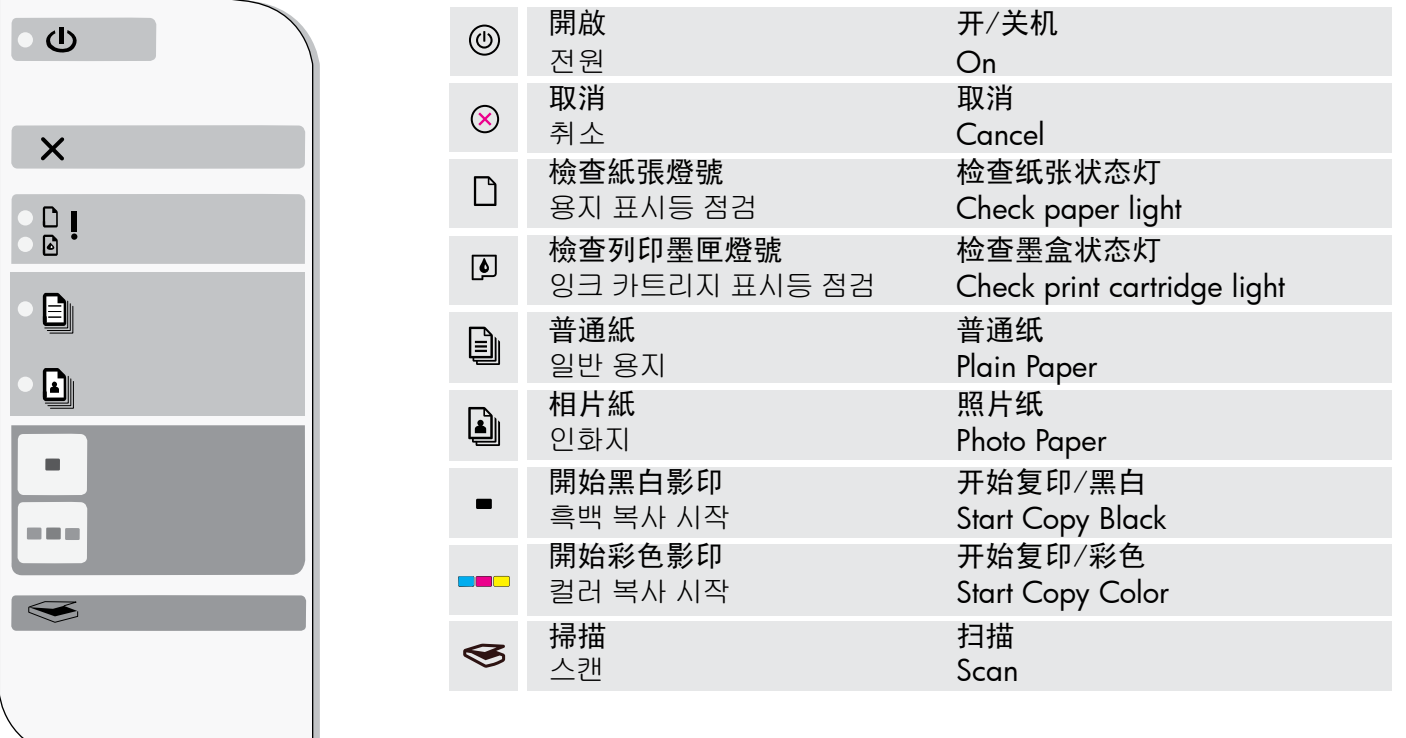

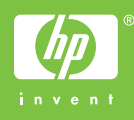

제어판

控制台

Printed in <country> Printed in <country> Printed in <country>